# HSM ATA 1.2.5 EDS Personality Block

# Instruction Manual

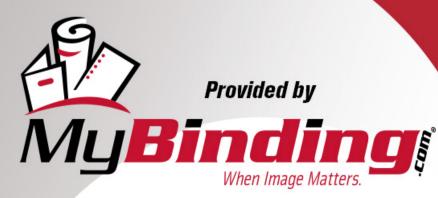

Call Us at 1-800-944-4573

# **DIGITAL**SHREDDER USER MANUAL

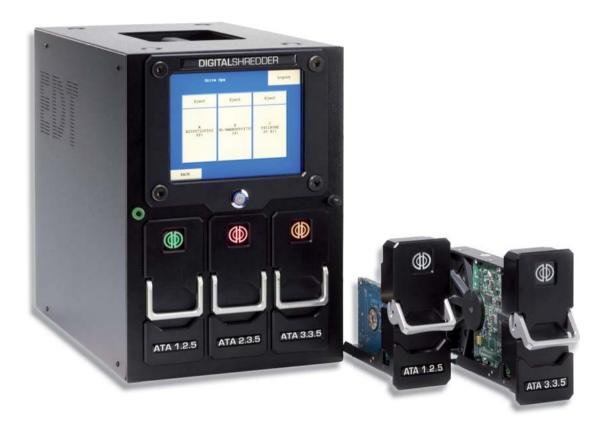

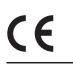

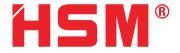

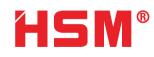

#### HSM GmbH + Co. KG

Bahnhofstrasse 115 88682 Salem

Tel. +49 (0) 75 53 / 822-0 Fax +49 (0) 75 53 / 822-160 info@hsm.eu www.hsm.eu www.digital-shredder.de

# **HSM**<sup>®</sup>

### **Table of Contents**

| Limited Warranty                                        |
|---------------------------------------------------------|
| Lithium Battery Caution.                                |
| Introduction to the Digital Shredder methodology        |
| When Should I Use the Digital Shredder?                 |
| Introduction to the Digital Shredder                    |
| Getting to Know the Digital Shredder                    |
| Setting up Your Digital Shredder                        |
| Entering Data into your Digital Shredder                |
| Login Screen                                            |
| System Config Screen                                    |
| Setting Up Date and Time                                |
| Editing the User Screen                                 |
| Permission Levels                                       |
| Default Ops Screen                                      |
| Inserting a Drive                                       |
| Overview of the Secure Erase Process                    |
| Overriding Defaults and Setting Other Options           |
| Processing a Drive                                      |
| Removing a Drive                                        |
| History Screen                                          |
| History Search Screen                                   |
| Search Fields                                           |
| Exporting History Data                                  |
| Other activities                                        |
| urning the Digital Shredder Off                         |
| Testing the Printer                                     |
| Printer Supplies                                        |
| Imaging a Drive                                         |
| Reprinting a Certification Label                        |
| Backing Up and Restoring your Digital Shredder Software |
| Upgrading your Digital Shredder Software                |
| Recalibrating the Touchscreen of your Digital Shredder  |
| Accessories For Your Digital Shredder                   |
| Where To Get Help                                       |
| Specifications                                          |
| <b>Declaration of Conformity</b>                        |

## Table of Figures (Screens)

| Figure 1: Login Screen                                      |
|-------------------------------------------------------------|
| Figure 2: System Config Screen                              |
| Figure 3: Edit User Screen                                  |
| Figure 4: Date/Time Setup Screen                            |
| Figure 6: User Maintenance Screen                           |
| Figure 7: Add User Screen                                   |
| Figure 8: Default Screen                                    |
| Figure 9: Defaults Screen – Overwrite Options)              |
| Figure 10: Defaults Screen – Single Pass Overwrite Options) |
| Figure 11. Drive Operation System                           |
| Figure 12. Drive Operations Screen                          |
| Figure 13. Drive Operations Screen                          |
| Figure 14. Overrides Screen                                 |
| Figure 15. Drive Operations Screen                          |
| Figure 16. Drive Ops Screen                                 |
| Figure 17. Drive Operations Screen                          |
| Figure 18. History Search Screen                            |
| Figure 19. History Search Date Screen                       |
| Figure 20. Drive Serial Number Entry Screen                 |
| Figure 21. User Identity Entry Screen                       |
| Figure 22. User Identity Entry Screen                       |
| Figure 23. History Data Export Screen                       |
| Figure 24. History Data Export Screen                       |
| Figure 25. Printer Setup Screen                             |
| Figure 26. Printer Setup Screen                             |
| Figure 27. Printer Setup Screen                             |
| Figure 28. Software Backup Screen                           |
| Figure 29. Software Update Screen                           |
| Figure 30. Software Update Screen                           |
| Figure 31. Software Backup Screen                           |

#### **Limited Warranty**

The warranty is valid for 12 months from the date of purchase and is limited to the free replacement of the whole device. The statutory limitation period begins when the device is handed over to the shipping agency. This warranty excludes wear, damage due to improper handling, natural depreciation and actions taken by third parties.

#### **Lithium Battery Caution**

#### WARNING:

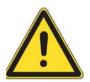

Caution:

There is a danger of explosion if battery is installed incorrectly. Observe the correct polarity when changing the lithium battery. Replace only with the same or equivalent type recommended by the manufacturer. Dispose of used batteries according to the manufacturer's instructions and local disposal requirements.

#### **INTRODUCTION TO THE DIGTAL SHREDDER METHODOLOGY**

Thank you for purchasing the Digital Shredder. This appliance will allow your organization to properly decommission hard drives for reuse, recycling or removal.

The Digital Shredder destroys data using one of two methods. The first and most powerful method is Secure Erase. Secure Erase is performed by utilizing executing firmware level command contained in most modern ATA/IDE/EIDE/Ultra ATA and SATA and PATA drives. In the event that Secure Erase is not available for your particular model of drive, the Digital Shredder will default to using a compliant overwrite algorithm.

The Digital Shredder has many advantages over other data excising approaches:

Dedicated platform means no workstation downtime, no software installation, no software licensing and no boot floppies.

Unlike rack-mounted, or cumbersome test bench equipment, the Digital Shredder is self-contained and portable allowing for field tech support.

Your drive can be quickly erased, then partitioned and reformatted for immediate reuse.

With Secure Erase, the erasure process is completed in a fraction of the time of traditional overwriting.

Up to three drives can be processed simultaneously without any degradation of speed and performance using Secure Erase.

Erasure Certification Labels and a detailed internal Event Log provide a defendable audit trail.

#### When Should I Use the Digital Shredder?

There are many occasions when drives should be decommissioned, some of which may be new to you.

The need for proper equipment disposal is an obvious occasion for decommissioning a hard drive, but there are several times that are critical to practicing thorough end of life digital data methodology:

- \* Preparation of equipment for charitable contribution.
- \* Preparation of equipment for warranty repair.
- \* Preparation of equipment for lease return, sale, recycling center or mechanical destruction.
- \* Preparation of equipment for reallocation (moving a PC from one site to another).

Anytime there is any risk of your Organization's data being released to the public, or even to other people within the Organization that may not have proper authorization, the Digital Shredder should be used to ensure that no residual data is left behind by eradicating data beyond forensic reconstruction methods.

You can also use the Digital Shredder to prepare a drive for reuse by scripting the Digital Shredder to partition and reformat the drive. The Digital Shredder also provides the user the ability to copy a binary image of one drive to another.

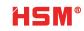

#### **INTRODUCTION TO THE DIGITAL SHREDDER**

#### **Getting to Know the Digital Shredder**

- 1. The Digital Shredder has been designed for ease of use and portability.
- 2. Touch screen interface (no external keyboard or mouse are needed).
- 3. Power button turns the unit ON and OFF.
- 4. ESD ground strap connector.
- 5. Stylus and stylus holder for entering data on the touch screen.
- 6. Personality blocks, our proprietary cable-free connection technology, hold the subject drive in place during operation.
- 7. LED Indicator Lights in each drive bay show the status of the drive:

| OFF:              | Bay is empty and available                            |
|-------------------|-------------------------------------------------------|
| Green:            | Drive is inserted and awaiting command                |
| Green (blinking): | Drive has successfully completed last process         |
| Red:              | Drive is erasing                                      |
| Red (blinking):   | A processing error has been encountered               |
| Orange:           | Drive is processing partition, format or copy command |

- 8. Drive Bays (3) Up to three drives can be processed simultaneously. Drives can be of mixed interface and format. Drive bays are hot swappable.
- 9. Stylus For use on touch screen; you may also use your finger. Never use anything sharp which may damage the screen such as a pen or pencil.
- 10. Carrying Handle Integrated carrying handle on the top of the Digital Shredder allows the device to be transported in the field.
- 11. Power Connector Units accepts standard PC power cord.
- 12. USB Port (1) Used to connect label printer; connect USB drive for software update or internal log export.
- 13. Laminate Label Printer Used to create certification labels that can be applied directly to a processed drive.

#### Setting up Your Digital Shredder

Carefully remove the Shredder from packaging. Plug the power cord into the Digital Shredder and then into wall power. Insert included printer battery according to included printer set-up instructions. Connect the supplied printer to the unit via the supplied USB cable and plug the printer into wall power. The printer may be run off internal battery power when available. Be sure to load the label tape material into the printer to prepare it for first time use. Please refer to the printer manual for instructions on loading the printer.

#### WARNING:

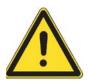

Be sure your Digital Shredder is powered ON before inserting drives for processing. Unpredictable behavior may result if this procedure is not followed.

#### NOTE:

Depressing the Power button while the Digital Shredder is processing a drive will NOT result in a shutdown of the unit. The Digital Shredder cannot be powered down while a drive is being processed. Loss of power during any drive process may leave the drive in an unusable state. Never unplug the unit while it is processing a drive. Also, it is recommended that the Digital Shredder be connected to a UPS to avoid unintended loss of power.

Press the power button. As the machine powers up, the Digital Shredder logo will appear. When the boot sequence is complete, you will be presented with the login screen.

#### Entering Data into your Digital Shredder

The included stylus should be used to enter data into the Digital Shredder. It is allowable to press the screen with your finger but using the stylus is generally faster and more accurate.

Never use a pen, pencil or other object as a substitute for the stylus. Such objects will damage the screen.

#### Login Screen

Enter your username and password into the Login Screen (see Figure 1). When you first receive the unit it is set-up with a default username and password. It is recommended that you change the password for this user upon first use.

The default username is 'admin1', and the default password is 'shredder'.

Enter "admin1" in the User Name field and select ENTER.

Enter "shredder" in the Password field and select LOGIN.

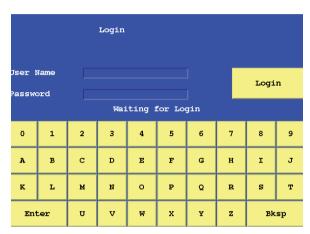

Figure 1. Login Screen

#### System Config Screen

Once you have successfully logged in you will be presented with the System Config screen (see Figure 2). This is the system's Home Screen.

| S             | System Config |             | Logout |
|---------------|---------------|-------------|--------|
| Users         |               | Hist        | ory    |
| Set Date/Time |               | Default Ops |        |
| Upd           | ate           | Rest        | ore    |
| Printer       | Opera         | tions       |        |

Figure 2. System Config Screen

This screen is used to access all other Shredder functions.

| Users:        | Add / Edit and Delete User Accounts               |
|---------------|---------------------------------------------------|
| Printer:      | Verify printer operation by printing a test label |
| Update:       | Process a software update                         |
| History:      | View / Print / Export audit records               |
| Default Ops:  | Set default drive processing options              |
| "Restore":    | Restores the previous software version            |
| Logout:       | The user logs off and exits the application       |
| Back:         | Return to Previous Screen                         |
| Set Date/Time | Set System Date and Time                          |
| Operations:   | Proceed to Drive Bay Status Screen                |
|               |                                                   |

The first thing you should do is change the password of the Admin1 account and setup other User Accounts for operators. To do this, select the "Users" option.

#### Setting Up Date and Time

Before starting to process drives, it is important to set the date and time on your Digital Shredder so that the event log records will have the correct date/time stamp.

To do this select the Set Date / Time option from the System Config screen (see Figure 3).

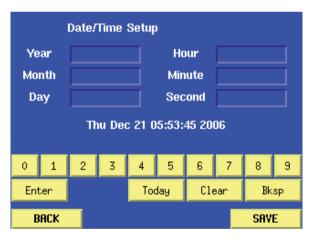

Figure 3. Edit User Screen

Use the keyboard to enter the required fields as described below:

| 0-9    | Number keys                                                                |
|--------|----------------------------------------------------------------------------|
| Enter  | Move to next field                                                         |
| Today  | Fills in fields with today's date as<br>maintained by the Digital Shredder |
| Clear  | Clear existing field                                                       |
| Bksp   | Delete last character entered                                              |
| Back   | Return to previous screen                                                  |
| Save   | Save values and return to previous screen                                  |
| Year   | 4 digit year Month 2 digit month                                           |
| Day    | 1 or 2 digit entry representing day of the month                           |
| Hour   | 2 digit hour (military time, $15 = 3PM$ )                                  |
| Minute | 1 or 2 digit entry (0-59)                                                  |
| Second | 1 or 2 digit entry (0-59)                                                  |
|        |                                                                            |

If any of the fields fail to meet editing requirements an error screen will be displayed highlighting the incorrect value (see Figure 4).

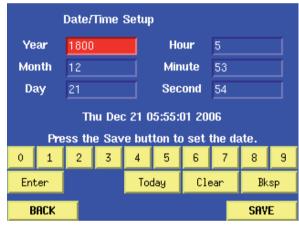

Figure 4. Date / Time Setup Screen

#### Editing the User Screen

From the Edit Users screen you can add, edit, or remove users (see Figure 5). To edit or remove an account, simply touch the account to highlight it, then touch the action button. To change the administrator account password, select the administrator by touching it, then select the EDIT option.

| Edit (                 | Logout          |      |        |
|------------------------|-----------------|------|--------|
| Name Per<br>ADMIN1 adm | missions<br>nin |      |        |
| BACK                   | ADD             | EDIT | REMOVE |

Figure 5. Edit User Screen

Touching the EDIT button on the User Maintenance Screen takes you to the User Edit screen (see Figure 6). Here you can change the users password or permissions level.

|                  |      | Ec | lit Us | er |   |   |        |     |    |
|------------------|------|----|--------|----|---|---|--------|-----|----|
| User Name USER12 |      |    |        |    | ] |   | missio | ons |    |
| 0                | 1    | 2  | 3      | 4  | 5 | 6 | 7      | 8   | 9  |
| A                | в    | с  | D      | Е  | F | G | н      | I   | J  |
| ĸ                | L    | м  | N      | o  | Р | Q | R      | s   | т  |
| Ent              | er   | υ  | v      | W  | x | Y | z      | Bk  | sp |
| I                | BACK |    |        |    |   |   |        | OK  |    |

Figure 6. User Maintenance Screen

#### Permission Levels

There are two permission levels, administrator and operator. Administrators have full unit control including the ability to export data, set process defaults and create other users. Generally, there should only be a few administrators.

| Add User           |      |   |   |   |   |   |                | Logo  | ut |
|--------------------|------|---|---|---|---|---|----------------|-------|----|
| User Name Password |      |   |   |   |   |   | ermis:<br>Iser | sions |    |
| 0                  | 1    | 2 | 3 | 4 | 5 | 6 | 7              | 8     | 9  |
| A                  | в    | C | D | E | F | G | н              | I     | J  |
| к                  | L    | м | Ν | 0 | Р | Q | R              | s     | т  |
| En                 | ter  | U | ¥ | W | x | Y | z              | Bk    | sp |
|                    |      |   |   |   |   |   |                |       |    |
|                    | BACK |   |   |   |   |   |                | DK    |    |

Figure 7. Add User Screen

Simply enter the user name and password then select the appropriate permissions level and select "OK". To abort adding a user, select the "BACK" option

#### NOTE:

User names and passwords must be at least 6 characters in length.

#### Default Ops Screen

While you are logged in as Administrator, it is helpful to setup the default processes that will be performed each time a drive is inserted and processed. This will save considerable time while processing multiple drives.

To do this from the Home Screen select the Default Ops option to access the Defaults screen (see Figure 8).

| Defaults                   |              |        |
|----------------------------|--------------|--------|
| Use Secure Erase if poss   | ible         |        |
| 📕 Use default overwrite me | thod         |        |
|                            | Triple Overw | rite - |
| Create default partition   |              |        |
| 📕 Format disk              | NTFS         |        |
| 🗌 Disk Image               |              |        |
| 🗌 Print Certificate        |              |        |
| BACK                       |              | SAVE   |

Figure 8. Default Screen

Now just touch the items that you like to use as defaults, as follows:

#### Use Secure Erase if Possible

It is recommended that you always leave this as the default setting, which is ON. This instructs your unit to check every drive to see if it can be Secure Erased.

#### Use Default Overwrite Method

If this is ON, and the drive cannot be secure erased, then the selected overwrite method will be used as the default erasure method. If for some reason you have configured your unit to not look for secure erase compatibility, then this will be the default erasure method for every drive. Keep in mind that this is only a default setting and can be modified at run time.

Currently, the Digital Shredder supports triple overwrite and a single-pass overwrite (see Figure 9). For single-pass overwrite, three additional options are available: Random pattern, all bits zero and all bits one (see Figure 10).

| Defaults                   |                  |       |
|----------------------------|------------------|-------|
| Use Secure Erase if poss   | ible             |       |
| 🔳 Use default overwrite me | ethod            |       |
|                            | Single Pa        | ass 🖵 |
|                            | Triple Overwrite | rn –  |
| □ Create default partition | Single Pass      |       |
|                            |                  |       |
| 🗆 Disk Image               |                  |       |
| 🗆 Print Certificate        |                  |       |
|                            |                  |       |
| ВАСК                       |                  | SAVE  |

Figure 9: Defaults Screen – Overwrite Options)

| Defaults                   |                |       |
|----------------------------|----------------|-------|
| Use Secure Erase if post   | sible          |       |
| 🔳 Use default overwrite m  | ethod          |       |
|                            | Single Pa      | ss –  |
|                            | Random patt    | ern – |
| 🗆 Create default partition | Random pattern |       |
|                            | All bits zero  |       |
| 📕 Format disk              | All bits one   |       |
| 🗆 Disk Image               |                |       |
| 🗆 Print Certificate        |                |       |
| 2.                         |                |       |
| ВАСК                       |                | SAVE  |

Figure 10: Defaults Screen – Single Pass Overwrite Options)

### **Create Default Partition**

If this option is selected then after erasure is completed the drive will be repartitioned. Partitioning assumes that the entire drive is a single partition. If you desire multiple partitions then you will need to place the drive into a PC to perform the partitioning. If you select the partition option, then you may also (optionally) choose to have the partition formatted by selecting the Format Disk option described below.

#### Format Disk

This will format the partition with the selected file system. The Digital Shredder currently supports FAT16, FAT32, NTFS, EXT1 and EXT2.

#### Disk Image

Assuming you have chosen to partition and format the disk, you can also configure the Digital Shredder to copy the contents of an 'image' drive on to the drive being processed. See the section entitled Disk Imaging for details on this feature.

#### **Print Certificate**

Turning this option ON will provide a printed certificate upon completion of the erasure process. If this option is OFF, the label will not be printed automatically, however, the information is stored in the Digital Shredder history. The label can be reprinted at a later time.

The history contains the following information:

- Hard drive serial number
- Operator username
- Type of erasure method used
- Date and time of the beginning and end of the operations

Now that you have successfully created your users and have set your default options, you are ready to begin erasing drives. Information on the other System Screens can be found at the end of this manual.

#### **Operations Screen**

The Operations Screen shows you the current status of all three bays. When the unit has no drives inserted, the bay LED's will be OFF and the Operations Screen will show that each bay is EMPTY (see Figure 11).

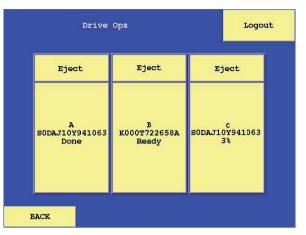

Figure 11. Drive Operation System

#### Inserting a Drive

#### Warning:

Be sure your Digital Shredder is powered ON before inserting drives for processing. Unpredictable behavior may result if this procedure is not followed.

Drives are attached to Personality Blocks which are in turn inserted into Drive Bays. Your Digital Shredder shipment includes three Personality Blocks. Personality Blocks are NOT universal in application with hard drives. Due to a lack of manufacturing standards concerning hard drives there are variations in the backplane of different drives. Each Personality Block has an indicator on the front of it, describing the family of drives it serves. For example, the block ATA 1.3.5 is the first ATA block and is designed to fit 3.5" drives from certain manufacturers who have created drives with that particular backplane. The ATA 1.2.5 block is the first ATA block for 2.5" drives and so on.

#### Hardware Compatibility List:

| ATA / IDE - 3,5" |         |                      |  |  |  |  |
|------------------|---------|----------------------|--|--|--|--|
| Manufacturer     | Support | Personality Block    |  |  |  |  |
| Western Digital  | Yes     | ATA 2.3.5            |  |  |  |  |
| Maxtor           | Yes     | ATA 3.3.5/ ATA 1.3.5 |  |  |  |  |
| Seagate          | Yes     | ATA 1.3.5            |  |  |  |  |
| Hitachi          | Yes     | ATA 1.3.5            |  |  |  |  |
| IBM              | Yes     | ATA 1.3.5            |  |  |  |  |
| Quantum          | Yes     | ATA 1.3.5            |  |  |  |  |
| Fujitsu          | Yes     | ATA 1.3.5            |  |  |  |  |

| ATA / IDE - 2,5" |         |                   |  |  |  |  |
|------------------|---------|-------------------|--|--|--|--|
| Manufacturer     | Support | Personality Block |  |  |  |  |
| All              | Yes     | ATA 1.2.5         |  |  |  |  |

| SATA - 3,5" and 2,5"                   |     |      |  |  |  |
|----------------------------------------|-----|------|--|--|--|
| Manufacturer Support Personality Block |     |      |  |  |  |
| All                                    | Yes | SATA |  |  |  |

Check the status of the Personality Block before removing it. If the LED is OFF the block is safe to remove. If the light is GREEN or blinking GREEN the bay is safe to open but may still be locked in which case you should select the "EJECT" option on the Bay Screen to unlock the bay (see Figure 10).

To remove the Personality Block from the Drive Bay simply raise the lever on the face of the Personality Block and gently pull it toward you. Remove the block completely from the bay. Now taking your drive in one hand and the block in the other, gently align the two devices. If the alignment is correct, gently ease the drive on to the Personality Block connector. If it appears that the alignment is not correct, do NOT force the connection as it is likely that the drive you are trying to erase requires a different Personality Block.

**HSM**<sup>®</sup>

Once your drive is connected to the block, align the bottom rail of the block to the channel of the bay and slide the drive in. Press down on the lever to engage the block with the power connector located at the inside top of the bay. You will know that the block is engaged correctly when the lever is fully depressed and the bay indicator light is lit.

Upon successful insertion the Digital Shredder will automatically lock down the selected bay, recognize the drive and present its information on the Operations Screen within a few seconds (see Figure 12).

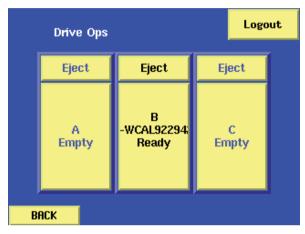

Figure12. Drive Operations Screen

#### **Overview of the Secure Erase Process**

When you insert a drive into the Digital Shredder you will be presented with a screen showing you a visual representation of all three bays (see Figure 13).

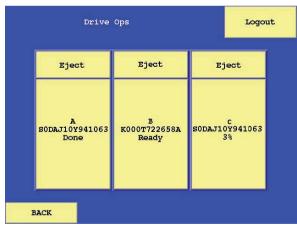

Figure13. Drive Operations Screen

Bays that have drives inserted will display the manufacturer serial number of the drive. Empty bays are indicated by the word 'Empty'. Select a bay that has a drive inserted by touching that specific bay on the screen. This will take you to the Drive Config screen, listing the default actions to be taken. These defaults are established by the Administrator but may be overridden by any user. To set these options go to the Default Ops screen (see Figure 14).

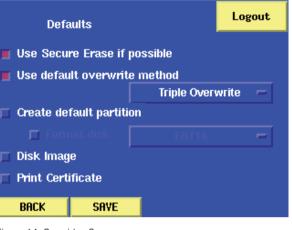

Figure 14. Overrides Screen

#### Overriding Defaults and Setting Other Options

#### Type of Erasure

Select "Triple Overwrite" or "Secure Erase"; default is "Secure Erase".

#### Partition the drive upon completion

Select YES or NO; default is NO. If YES, the drive will be partitioned as a single partition sized to the drive capacity.

#### Reformat the drive

Select YES or NO; default is NO. To make this option active, "Partition the drive upon completion" must be set to YES. If YES, you must select the file allocation system to be used. The resulting drive will be formatted but no system files will be applied.

#### Image the drive

Select YES or NO; default is NO. You must have Partition set to YES, and Format set to YES to make this option active. If imaging has been turned on after the drive is erased, partitioned and formatted, the contents of the drive located in drive bay C will be copied to the target drive. This requires that the target drive has the same or larger capacity as the image drive and is inserted in either Bay A or B. Print Certification Label – Select YES or NO; default is YES. At the end of the erasure process a certification label will be printed. This label contains the following information:

- \* Hard Drive Serial Number
- \* Operator Username
- \* Type of Erasure Method used
- Date and Time of the Beginning and End of the Operations
- \* Bar Code of Hard Drive Serial Number

#### Processing a Drive

#### CAUTION:

#### ATTEMPTING TO REMOVE A PERSONALITY BLOCK WHILE A DRIVE IS IN PROCESS CAN RESULT IN DAMAGE TO THE DIGITAL SHREDDER.

Now that your option selections are made, begin processing the drive by selecting the "RUN" option (see Figure 15).

|           | SODAJ10Y941063<br>(Running) |         |
|-----------|-----------------------------|---------|
| Operation | Status                      |         |
|           | running (2%)                |         |
|           |                             |         |
|           |                             |         |
|           |                             |         |
|           |                             |         |
|           |                             |         |
|           |                             |         |
|           | 1                           |         |
| RUN       |                             |         |
| BACK      |                             | Options |

Figure 15. Drive Operations Screen

The Status Field will indicate the drive's progress. Remember that most erasure activities are lengthy processes, taking anywhere from an hour to several hours depending on the size of the drive and the erasure method selected.

During processing, the Personality Blocks are locked down in their respective the bays by solenoid locks that are engaged upon block insertion. This precaution ensures that the decommissioning process is not interrupted and allows the operator to safely leave the machine in a running state. When the process has completed, the screen will revert to the Drive Ops screen, and the EJECT button can be used to unlock the drive bay and remove the drive.

During the erasure process the indicator LED will turn RED.

During the erasure process, you may continue to process other drives in the other available bays.

# **HSM**<sup>®</sup>

#### Removing a Drive

To remove a drive, you must first select the "Eject" option located at the top of each bay status area on the Operations Screen (see Figure 16).

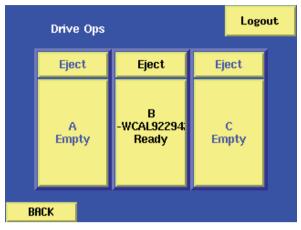

Figure 16. Drive Ops Screen

Selecting the "Eject" option will unlock the bay and allow for device removal. Drives may be removed at any time, however, if you select "Eject" while the drive is being processed, it may take several seconds for the Digital Shredder to suspend operations and release the drive. In this event, no certificate will be printed for the drive and the audit log will contain entries showing that the process was aborted prematurely.

#### History Screen

The History Screen is used to access the audit log of the Digital Shredder. Numerous activities are logged by the Digital Shredder including login, logout, and drive operation status messages. This log can be reviewed in chronological order or searched using several parameters (see Figure 17).

|            | History                    |       |              | REPRINT                         |
|------------|----------------------------|-------|--------------|---------------------------------|
| TDate/Time | U                          | lser  | SN           | Message                         |
|            | 1 09:40:13 A               | DMIN1 |              | info: Log                       |
|            | 1 09:40:21<br>1 09:40:22   |       |              | : Prep for s<br>: Running sc    |
|            | 1 09:41:03<br>1 09:44:48 A | DWTN1 |              | : Update suc<br>login: Logge    |
|            |                            |       | S08EJ1PP2021 | 13 info: Secure                 |
|            |                            |       |              | info: Secure<br>13 info: Secure |
|            |                            |       |              | info: Secure                    |
|            |                            |       |              | 63 info: Overwr                 |
|            |                            |       |              |                                 |
| BACK       | PURGE                      |       | SEARCH       | EXPORT                          |

Figure 17. Drive Operations Screen

| Back<br>Purge | Return to System Config Screen.<br>Erase the current audit log, this<br>function is limited to administrator   |
|---------------|----------------------------------------------------------------------------------------------------|
|               | level users only. You should always conduct an Export before using this function.                              |
| Search        | Allows user to review selected re-<br>cords based on User-Entered criteria.                                    |
| Export        | Copy entire contents of audit log to<br>external USB drive (see explanation<br>in 'Other Activities' section). |

#### **History Search Screen**

The History Search screen can be used to view a subset of the event log by filtering the log based on a date range, a hard drive serial number or a specific user (see Figure 18). These results are displayed on screen only and cannot be exported. Only a system administrator may perform an export and only the entire log can be exported.

| History Search |       |        |    |  |  |  |  |  |
|----------------|-------|--------|----|--|--|--|--|--|
| 🗆 Date         |       |        |    |  |  |  |  |  |
| Not Set        | to No | t Set  |    |  |  |  |  |  |
| 🗆 Serial Numbe | r     |        |    |  |  |  |  |  |
| ABCDE0123      |       | -      |    |  |  |  |  |  |
| 🗆 User         |       | 🗆 Туре |    |  |  |  |  |  |
| Not Set        |       |        |    |  |  |  |  |  |
|                |       |        |    |  |  |  |  |  |
|                |       | 1      |    |  |  |  |  |  |
| BACK           | CLEAR |        | OK |  |  |  |  |  |

Figure 18. History Search Screen

| Back  | Return to History Screen.                |
|-------|------------------------------------------|
| Clear | Reset all search fields to blank and OFF |
| OK    | Run Search                               |

#### Search Fields

All of the search fields can be enabled or disabled. Enabled fields are used in combination. For example, specifying a date range and a user ID, will give you all records for that user, during that date range, inclusive.

#### Date - Enable/Disable

Use the edit button to specify a range of dates as a filter. Entering only a start date will result in all records greater than the date, entering only an end date will result in all records less than the date. Selecting the keyboard icon next to the date field will bring up the following entry screen (see Figure 19).

| Start Date(YY/MM/D Not Set<br>End Date(YY/MM/DD Not Set |   |   |     |     |     |     |    |    |
|---------------------------------------------------------|---|---|-----|-----|-----|-----|----|----|
| 0 1                                                     | 2 | 3 | 4   | 5   | 6   | 7   | 8  | 9  |
| Enter                                                   |   | / | Тос | day | Cle | ean | Bk | sp |
|                                                         |   |   |     |     |     |     |    |    |
| Close                                                   |   |   |     |     |     |     | Ok |    |

Figure 19. History Search Date Screen

#### Serial Number – Enable/Disable

By selecting options on the edit button and keypad displayed on the screen, enter the serial number of the drive. Partial strings are acceptable.

| Drive Serial Number<br>ABCDE0123 |                        |   |   |   |   |   |   |    |   |
|----------------------------------|------------------------|---|---|---|---|---|---|----|---|
| 0                                | 1                      | 2 | 3 | 4 | 5 | 6 | 7 | 8  | 9 |
| A                                | в                      | с | D | Е | F | G | н | I  | J |
| к                                | L                      | м | N | o | P | Q | R | s  | т |
| Ent                              | Enter U V W X Y Z Bksp |   |   |   |   |   |   | sp |   |
| с                                | lose                   |   |   |   |   |   |   | Ok |   |

Figure 20. Drive Serial Number Entry Screen

#### User – Enable/Disable

Using the Edit button and keypad, enter the User ID.

| User Identity<br>Not Set |   |   |   |   |   |   |   |   |   |
|--------------------------|---|---|---|---|---|---|---|---|---|
| 0                        | 1 | 2 | 3 | 4 | 5 | 6 | 7 | 8 | 9 |
| Ĥ                        | В | C | D | E | F | G | Н | Ι | J |
| К                        | L | М | N | 0 | Р | Q | R | S | Т |
| Enter U V W X Y Z Bksp   |   |   |   |   |   |   |   |   |   |
| Close Ok                 |   |   |   |   |   |   |   |   |   |

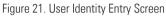

#### Type – Enable/Disable

Using the drop down list select the type of error to be located or select ALL to include all records.

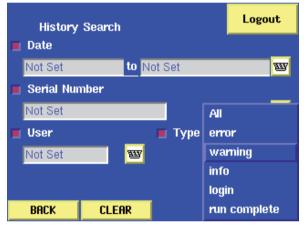

Figure 22. User Identity Entry Screen

#### **Exporting History Data**

Press "Export" to bring up the Export History screen (see Figure 21).

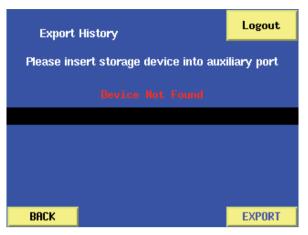

Figure 23. History Data Export Screen

You will be prompted to insert a USB drive into the USB port in the back of the unit. Once you have done this and drive is recognized, you will see the following screen.

| Export History                       | Logout        |
|--------------------------------------|---------------|
| Please insert storage device into au | ixiliary port |
| Device Found                         |               |
|                                      |               |
|                                      |               |
|                                      |               |
| BACK                                 | EXPORT        |

Figure 24. History Data Export Screen

Now select the "EXPORT" option. The entire audit log will be copied to the device in CSV format. The file name will be based on the current date. (e.g. 20060904-224207-log. csv). You may now load this file into Excel or another program to create custom reports.

#### **OTHER ACTIVITIES**

#### Turning the Digital Shredder Off

#### Never unplug the Digital Shredder.

Always use the Power button to power down the Digital Shredder. When the Digital Shredder is idle, depressing the Power button will cycle the unit OFF. Depressing the Power button while the Digital Shredder is processing a drive will NOT result in a shutdown of the unit. The Digital Shredder cannot be powered down while a drive is being processed. Loss of power during any drive process may leave the drive in an unusable state. It is recommended that the Digital Shredder be connected to a UPS to avoid unintended loss of power.

#### Testing the Printer

A facility has been provided for testing the printer operation before processing any drives. This test can be useful to perform if the Digital Shredder has been relocated, or the printer cartridge has been changed. From the System Config screen, select the "Printer" option and the Printer Setup screen will appear (see Figure 25).

| I    | Printer Setup |            |
|------|---------------|------------|
|      |               |            |
|      |               |            |
|      |               |            |
|      |               |            |
|      |               |            |
|      |               |            |
| BACK |               | Test Print |

Figure 25. Printer Setup Screen

Select the "Test Print" option to send a label format test to the connected printer.

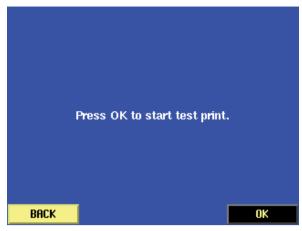

Figure 26. Printer Setup Screen

Select "OK" once you have confirmed that the printer is connected and power is on.

| Please Wait<br>This may take several second            | s. |
|--------------------------------------------------------|----|
| Press the BACK button<br>to return to the previous men | J. |
|                                                        |    |
| BACK                                                   | OK |

Figure 27. Printer Setup Screen

It may take up to 60 seconds to complete this test; please be patient and do not repeat the test until this time has elapsed or you will get multiple test labels.

#### **Printer Supplies**

The supplied Brother PT-18R printer uses standard ½" TZ tape cartridges which are available at most office supply stores.

#### Imaging a Drive

An image created using the Digital Shredder is an exact binary copy of a source drive to a target drive. The image process includes not only ALL files but partition information as well. To image a drive you need two drives, a source drive and a target drive. The target drive must be at least the same size as the source drive in order to make a complete copy. The target drive should be high level formatted (most drives are today). It does not matter if the target and source drives are the same manufacturer or model number. In fact they can even be different formats (3.5" v 2.5").

The imaging process will overwrite any existing partitions on the target drive. This is a necessary part of creating an exact image of the source drive. If the target drive is much larger than the source drive, this can result in a significant amount of 'unpartitioned' space on the target drive.

Place the source drive in Bay C, as this is the default bay for source drives and cannot be changed. Whenever you are imaging drives the source drive must go in Bay C. Place the target drive in either Bay A or B.

You can image a drive as part of its erase process by including the option in the processes script along with your other selections. When the drive has been erased, partitioned and formatted, the contents of the drive in Bay C will be copied on to the erased drive.

It is also possible to directly image a target drive by passing the erasure process. This is recommended as a time saving measure to be used when the target drive is new or previously erased.

Simply place the source drive in Bay C as usual, and the target drive in Bay A or B, select the target drive from the Drive Ops screen once it is recognized, then call up the Options screen. Turn off all activities except the Image option, exit the screen and run the process.

The progress indicator will show you an estimate of how much longer until completion. When the process is complete, remove the two drives.

#### **Reprinting a Certification Label**

Go to the System Config and select the "History" option, go to the Search screen and enter in the search criteria for the drive in question. Select the Run Complete record from the results screen by touching it, then select the "REPRINT" option. Note that the REPRINT option is only available for drives that have successfully completed an erasure process.

#### Backing Up and Restoring your Digital Shredder Software

The Update Process automatically creates a backup of the currently installed version before proceeding with the update process. In the event the Update Process results in an error, or for any other reason you need to restore your Digital Shredder to the prior version of the software, simply go to the Software Backup Screen. Once you have confirmed that the backup exists and select the "Restore" option (see Figure 28).

| Softv   | /are Backup  |        |
|---------|--------------|--------|
|         | Backup Found |        |
| Version | 2.11         |        |
| Date    | 2007/06/08   |        |
|         | 2001100100   |        |
|         |              |        |
|         |              |        |
|         |              |        |
| BACK    | RESTORE      | DELETE |

Figure 28. Software Backup Screen

| Cu | Software Update<br>Current Version 2.12 |            |        |       |        |
|----|-----------------------------------------|------------|--------|-------|--------|
|    |                                         |            | Device | Found |        |
| 1  | Version                                 | Date       |        |       |        |
| ŕ  | 2.12                                    | 10/31/2007 |        |       |        |
|    | 2.11                                    |            |        |       |        |
|    |                                         | 10/16/2007 |        |       |        |
|    |                                         |            |        |       |        |
|    |                                         |            |        |       |        |
|    |                                         |            |        |       |        |
|    |                                         |            |        |       |        |
|    |                                         |            |        |       |        |
|    |                                         |            |        |       |        |
|    | 2                                       |            |        |       | 1      |
|    | BACK                                    | E          | JECT   |       | UPDATE |

Figure 29. Software Update Screen

"Cannot update while backups exist. Would you like to remove backups?" Enter "OK". To abort, select "CANCEL.".

#### Upgrading your Digital Shredder Software

To begin the upgrade process you must first download the most recent version of the software from the HSM Corporate website at

#### www.digital-shredder.de/downloads

#### Update Process:

- 1. Download the most recent version of the software and save it to your computer.
- 2. Connect USB Drive to your computer.

#### USB DRIVE REQUIREMENTS:

In order to successfully complete the update process, the USB drive MUST BE at least 256MB in size, MUST NOT contain any existing data and MUST NOT be a "smart" USB drive. "Smart" USB drives are those that contain preinstalled software such as U3 and others.

- Extract the update package to the folder called "HSMds-update". This folder should be located in the root directory of the USB Drive. If you have not updated your software previously, you will need to create this folder.
- 4. Insert the USB drive to the USB port on the back of the Digital Shredder. Be sure that all drive bays are empty before inserting the USB drive.
- 5. After the Digital Shredder has installed the software from the USB drive, the device will reboot in order to complete the update process.

From the System Config Screen, select the "UPDATE" option to access the Software Update screen (see Figure 30).

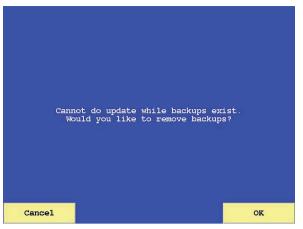

Figure 30. Software Update Screen

Insert the USB drive into the USB port on the back of the Digital Shredder. Upon insertion, the new version of the software (as well as any older versions stored on the drive) should be displayed. Highlight the version to be installed and select the "UPDATE" option to begin the update procedure. Note that the UPDATE option is only enabled when a valid update version is present on the USB drive.

If a prior Update operation has created a backup copy of the prior software version or a user request was made to create a backup copy, this backup must be removed so the update can proceed. If you get the following error

"Cannot do update while backups exist. Would you like to remove backups?" select "OK". To abort, select "CANCEL."

After removing backups, you will return to the Software Update screen where you can resume the Update process.

| Softw           | Logout               |        |
|-----------------|----------------------|--------|
|                 | Backup Found         |        |
| Version<br>Date | 1.6<br>2006/09/08-1i |        |
| BACK            | RESTORE              | DELETE |

Figure 31. Software Backup Screen

The upgrade process will result in a reboot of the Digital Shredder to load the new application. Be sure that all drive bays are empty before updating the Digital Shredder.

The update process automatically creates a backup of the current version so that the prior version can be restored if necessary. To restore a previous software version, select the "Restore" option on the System Config Screen. Previous backups will be displayed if present on the USB drive, from which you can highlight a specific backup version and select "OK" to execute the software restoration.

When you have completed your backup or update procedure, select the "EJECT" option to remove the USB drive safely.

#### Recalibrating the Touchscreen of your Digital Shredder

Your Digital Shredder screen was calibrated at the factory and should never require recalibration. However, in the unlikely event that it does, the following procedure will allow a user to access the calibration routine.

- \* Turn the Digital Shredder OFF
- \* Turn the Digital Shredder ON

As soon as the full screen DOD logo appears touch the screen for at least 5 seconds, which will activate the calibration routine. Following the on screen instructions, enter the five points by touching the cross hairs.

After the fifth point is entered the screen will recalibrate and the application will load

#### Accessories For Your Digital Shredder

There are several useful accessories for your Digital Shredder, including a hard shell travel case, and a variety of personality blocks for different drive interfaces and form factors.

#### Where To Get Help

Please visit HSM's website to review The Digital Shredder's Frequently Asked Questions page at:

www.digital-shredder.de

If you have a specific technical question or need to report a problem with your shredder, please contact HSM's Technical Support Team through

- 1. our forum at www.digital-shredder.de or
- 2. our contact form (e-mail) at www.digital-shredder.de

| Specifications      |                                                                                                    |  |
|---------------------|----------------------------------------------------------------------------------------------------|--|
| Voltage:            | 230 V AC                                                                                            |  |
| Current:            | 2.5A RMS @ 230 V AC                                                                                 |  |
| Watts:              | 575 W                                                                                               |  |
| Frequency:          | 47 - 63 Hz                                                                                          |  |
| Temperature Range:  | Operating: 0 °C to 35 °C (32 °F to 95 °F)<br>Storage: -40 °C to 65 °C (-40 °F to 149 °F)            |  |
| Relative Humidity:  | Operating: 10 % to 90 % (non-condensing)<br>Storage: 5 % to 95 % (non-condensing)                   |  |
| Altitude (maximum): | Operating: -15,2 m to 3.048 m (-50 to 10.000 ft)<br>Storage: -15,2 m to 10.668 m (-50 to 35.000 ft) |  |

#### **Declaration of Conformity**

Machinery directive 98 / 37 / EG

EMC directive 89 / 336 / EWG

Low voltage directive 73 / 23 / EWG

The manufacturer **HSM GmbH + Co. KG**, Bahnhofstrasse 115, D-88682 Salem declares herewith, that the **Digital Shredder** correspond with the above mentioned EC Machine Directive including all relevant modifications.

Applied standards and technical specifications:

- EN 55022: 1994
- EN 55024: 1998
- EN 61000-3-2: 1995
- EN 61000-3-3: 2000
- UL 60950-1: 2006

Salem, 03.03.2008

R. Guteier

**Rolf Gasteier - Technical Director**